Presenting the ultimate WinSCHNIPP™ Help System:

## **DISCLAIMER**

Rule 1 (in using WinSCHNIPP™)

Rule 2 (the obvious rule)

Rule 3 (the rule of infallibility)

Keyboard Commands or: a life w/o mouse

Mouse Commands or: a life w/o keyboard

Menu Commands or: what the heck with all that bunch of commands

The SCWASH<sup>™</sup> System or: there is in fact no easier way to handle a spectrum

Command-Line Parameters or: the importance of an ini-file

Current Limitations: what's not possible right now and perhaps never will be

**Credits** 

# **Rule 1**

I'm the one and only program to be used for handling, displaying, manipulating, integrating, density-mapping, etc... spectra. Of course, I'm the real one. You're not allowed to use other such programs but me! (This holds especially true for Mabuse, Mabuse 3.0, Mabuse für Windows, Mabuse für ... - for heavens sake, what else do we have to expect from mh?)

BTW: Watch Out For WinSCHNIPP™ NT™!

# **Rule 2**

<u>WinSCHNIPP™</u> of course is the best spectrum program in the Free World and more than ever under the sun! (perhaps even in the whole universe) WinSCHNIPP™ is SCHNIPP for MS Windows 3.1.

The name of the program therefore resembles a homage to SCHNIPP für DOS, developed by Rolf-Jürgen Berger, the program WinSCHNIPP™ originally descends from.

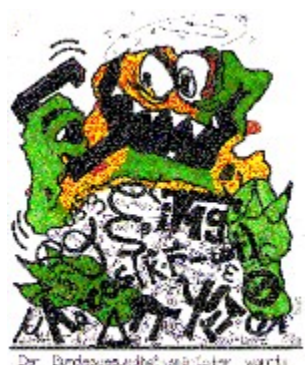

FHYSIK verändert den Groroken I

# **Credits**

Thanks to the following persons for their valuable help in developing this masterpiece in software technology:

## Mark Bends:

für das Einbinden seiner Density Map-Routine in WinSCHNIPP™.

### Rolf-Jürgen Berger:

für seine programmiertechnische Hilfe nicht nur bei der Spektren-Darstellungsroutine.

### Markus Hettlich:

für seine wertvollen Hinweise v.a. bei der Windows-Einbindung des Projekts.

## Volker Kukla:

für seine ermutigende Wertschätzung dieses Programms: "WinSCHNIPP™ kannste in die Tonne treten!" (Originalzitat) and: for photographing his pentane density maps with WinSCHNIPP<sup>™</sup>

## Rainer Lork: (Art-Director)

für den Vorschlag der DoTheRainerLThing-Unit. and: for his suggestions in making the splash screen a **real** enjoyment

## Marius Tybislawski:

für das ausgiebige Betatesting von WinSCHNIPP™: 'Some People Just Know How To Find Bugs' (used by permission of NorthWest Airlines).

## Thomas Wedekind:

für die vielen aufmunternden Kommentare und Unterhaltungen (Gut, daß wir darüber gesprochen haben).

#### und last not least

## Al Bundy:

der die Entwicklung dieses Projekts überhaupt erst erträglich gemacht hat.

# **Command-Line Parameters**

Due to multiple demands WinSCHNIPP™ now uses an ini-file (typically wschnipp.ini).

The various configurations of this program are saved to it - these can be accessed via the Settings dialog box.

To allow for every user in a network to individually save his settings, the functionality of WinSCHNIPP™ has been expanded by a command-line parameter.

Three possibilities are currently supported:

no command line parameter: WinSCHNIPP reads the file wschnipp.ini in the actual Windows directory; if it doesn't exist the program will start up with default settings.

constant command line parameter, e.g.: 'd:\stuff.ws\wschnipp.ini' :WinSCHNIPP™ reads this very file and interprets it as ini-file.

variable command line parameter, e.g.: 'f:\users\%username%\

wschnipp.ini' :WinSCHNIPP finds out the environment variable username and again reads the corresponding file.

Known Bugs:

No validity check is done by WinSCHNIPP™ during read of the ini-file. If the program and ini-file versions are different this may cause problems.

# **DISCLAIMER OF WARRANTY**

THIS SOFTWARE AND DOCUMENTATION ARE DISTRIBUTED "AS IS" AND WITHOUT WARRANTIES AS TO PERFORMANCE, STABILITY, ACCURACY OR ANY OTHER WARRANTIES WHETHER EXPRESSED OR IMPLIED. BECAUSE OF THE VARIOUS HARDWARE AND SOFTWARE ENVIRONMENTS INTO WHICH THIS PROGRAM MAY BE PUT, NO WARRANTY OF FITNESS FOR A PARTICULAR PURPOSE IS OFFERED.

WHILE I HAVE MADE EVERY EFFORT TO TEST THE PRODUCT IN A WIDE VARIETY OF OPERATING ENVIRONMENTS, GOOD PROCEDURE DICTATES THAT ANY PROGRAM BE THOROUGHLY TESTED WITH NON-CRITICAL DATA BEFORE RELYING ON IT.

THE USER MUST ASSUME THE ENTIRE RISK OF USING THE PROGRAM.

ANY LIABILITY OF THE AUTHOR WILL BE LIMITED EXCLUSIVELY TO REFUND OF COMMITTED CONFIDENCE.

# **Keyboard Commands**

Complete Listing of Keyboard Sequences used by WinSCHNIPP™:

#### Function Keys

- $F1$  enlarge spectrum/spectra (i.e. yScale++)<br> $F2$  reduce spectrum/spectra (i.e. yScale--)
- $F2$  reduce spectrum/spectra (i.e. yScale--)<br> $F3$  expand spectrum/spectra
- F3 expand spectrum/spectra<br>F4 condense spectrum/spectr
- condense spectrum/spectra
- F5
- F6
- F7
- F8
- plot all relevant channels (i.e. all channels up to EOW) of active spectra (rsp. of all displayed spectra if SynchronizeXScale is enabled)
- F10 plot all channels of active spectra (rsp. of all displayed spectra if SynchronizeXScale is enabled)
- F11<br>F12
- guick access to the 'Handling Spectra' dialog box

#### Alternate Keys

these keys are reserved for internal use of Windows™; therefore WinSCHNIPP™ doesn't use them despite the compatibility issue with Karl's Display™

#### Normal Keys

- b b arrange baselines for active spectra
- $n$  norm all active spectra to height of TCanvas (i.e. area where all graphical spectrum output occurs)
- d norm all active spectra in a dynamic way (i.e. norm this very spectrum that has the biggest count of all active spectra in the currently visible region to maximum y value, i.e. to height of screen, and simultaneously adjust the y scale factors, yScale, of all other active spectra to that of the "biggest one")
- g GoTo-function: hotkey to a compact dialog box, which allows quick access to a defined channel (or mass if a calibration is available)
- 'x' toggle processing of one single spectrum  $[x=1..6]$ <br>  $\Omega$  toggle all spectra active/inactive depending on th
- toggle all spectra active/inactive depending on the actual status of processing

# Control Keys<br>Ctrl+TAB

record a TAB-stop for the channel being in the middle between both cursors  $Ctrl + Shift + TABLE$  record a TAB-stop for the channel being in the middle of the screen<br>TAB move spectrum 'forward' to the next TAB-stop, respectively (i.e. the one, f move spectrum 'forward' to the next TAB-stop, respectively (i.e. the one, for which the channel number happens to be greater than the channel number of the middle of the screen)

Shift+TAB dto., but 'backward'

r record both actual cursor channels to the CursorMarker-collection; certain dialog boxes (as e.g. the Density Map dialog box) are filled by default with the two last pairs of cursor positions, respectively. This means a considerable ease of spectrum operations that require the specification of more than one region of channels Ctrl+r delete all entries from the CursorMarker-collection

 $Ctrl + l$  toggle between linear and logarithm plot of spectra. (default at start-up is linear)

## Cursor Keys

 $\bullet$ expand spectrum/spectra (similar to F3 - but around center of screen, not center of cursor(s))

 $\bullet$ condense spectrum/spectra (similar to F4 - but around center of screen, not center of cursor(s))

 $\bullet$ take a left: shift spectrum one notch to the right, i.e. get to see lower channels/masses

 $\bullet$ take a right: shift spectrum one notch to the left, i.e. get to see higher channels/masses

PG $\pm$  same as F1 - just easier to access when messing with cursor keys (cf. SCWASH  $\text{m}$ ) PG $\cdot$  same as F2 - just easier to access when messing with cursor keys (cf. SCWASH <sup>™</sup>)

#### Numpad Keys (controlled by NumLock being active)

- 4 same as  $\pm$ , but with much larger step rate
- 6 same as  $\pm$ , but with much larger step rate

# **Current Limitations**

Calibration: the values that can be entered by Mass have to be longint

# **Mouse Commands**

first: what is it, a mouse? - how does he/she/it look like? For that you have to go farther back to the evolution of our universe. Around  $20*109$  years ago ...

## **Mouse Movement/Actions in the TCanvas-Window:**

## 1 Cursor:

Press left mouse button and hold it down while you move around the cursor. Release it to position the cursor. To access the context-sensitive popup-menu press right mouse anytime you do not move the cursor. You're able to make a selection from the menu by holding the right button depressed while you're moving thru the menu and releasing it just when you've selected (inverted) the desired command.(It's true, though, that you can make your choice with the left mouse button, too. Doing so, however, obviously requires an additional mouse click, so this might be for the tough ones, who don't care about their 'finger-health')

## 2 Cursor:

Press left mouse button and hold it down while you move around the left cursor. Release it to position the left cursor. You'll immediately get control over your second (right) cursor, which you move around by just moving your mouse (no buttons need to be pressed). Position the right cursor by pressing either the left mouse button, which will gain you nothing further, or the right mouse button, which will bring you right way to the great context-sensitive popup-menu.

Selecting a command from the menu is just the same procedure as described above in the '1 Cursor' section. Remember to use the right mouse button, as you're able to select a ROI (Region Of Interest) and to issue a command on this ROI by only pressing your mouse buttons twice! (I can think of one program -just forgot it's name- which will require you to press your mouse button 5 (in words: five) times to achieve the same thing. Now do your own conclusions.)

## **Mouse Movement/Actions in the TState-Window:**

Following mouse actions only valid when done in one of the (currently) six regions displaying identification info for spectra being shown on the screen (TCanvas-window)!

Left button: toggle processing of spectrum (if you managed to hit one) Right button ... on filled place:

remove spectrum from screen (with no other mouse buttons being pressed)

remove spectrum from screen **and** from memory (with left mouse button being held down) Caution: this action is especially fatal to all spectrum data that is not in 'Raw-Format', e.g. 1er Fragmente, because such data can not be restored anymore.

on empty place:

display popup menu to select a spectrum from that is to be displayed on the selected place

# **Menu Commands**

All menu commands (including those of the popup menus) are fully selfexplanatory - therefore we wanna save memory for spectra at this point.

Just a shortcut is allowed, though!

WinSCHNIPP<sup>™</sup> main menu:

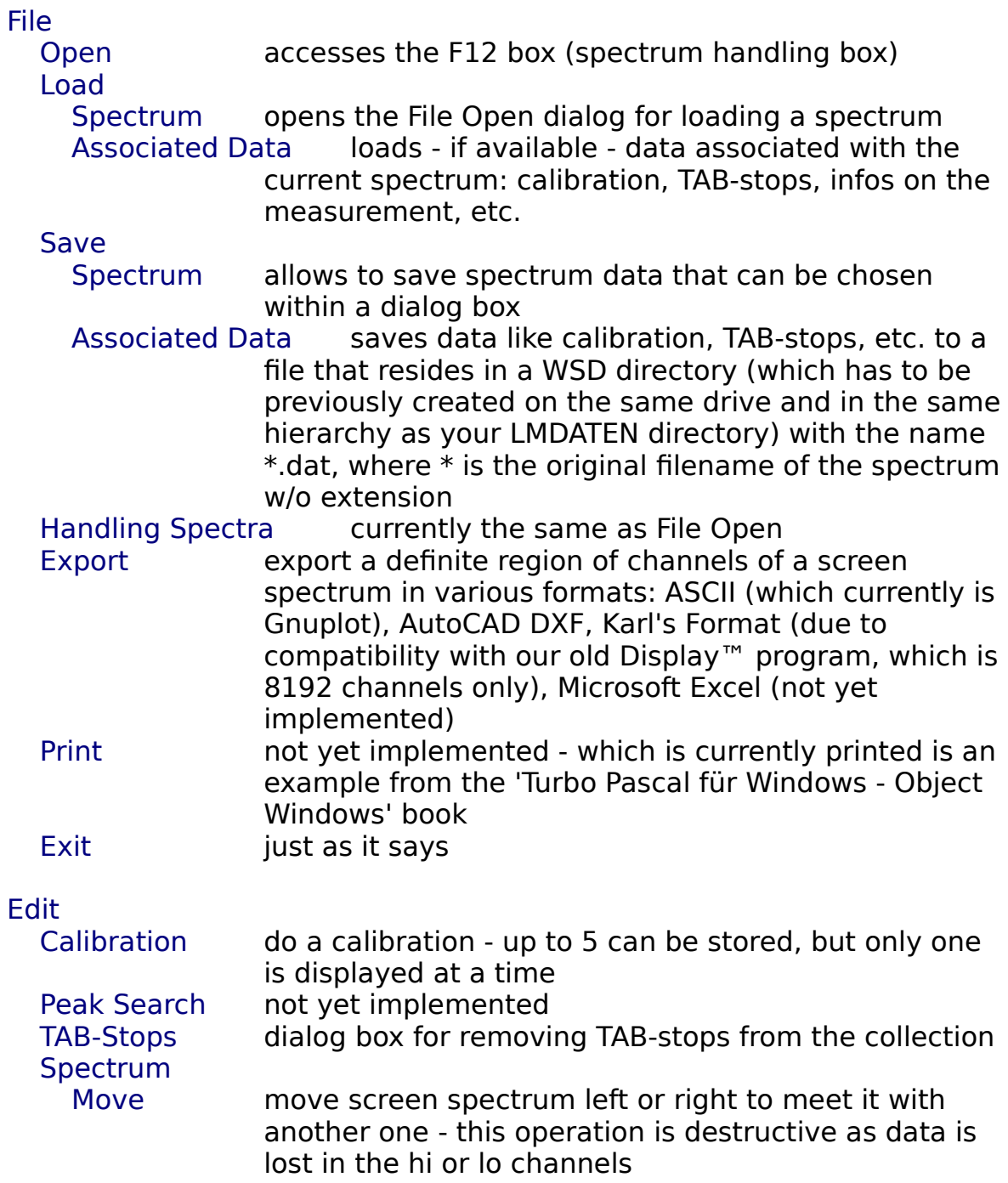

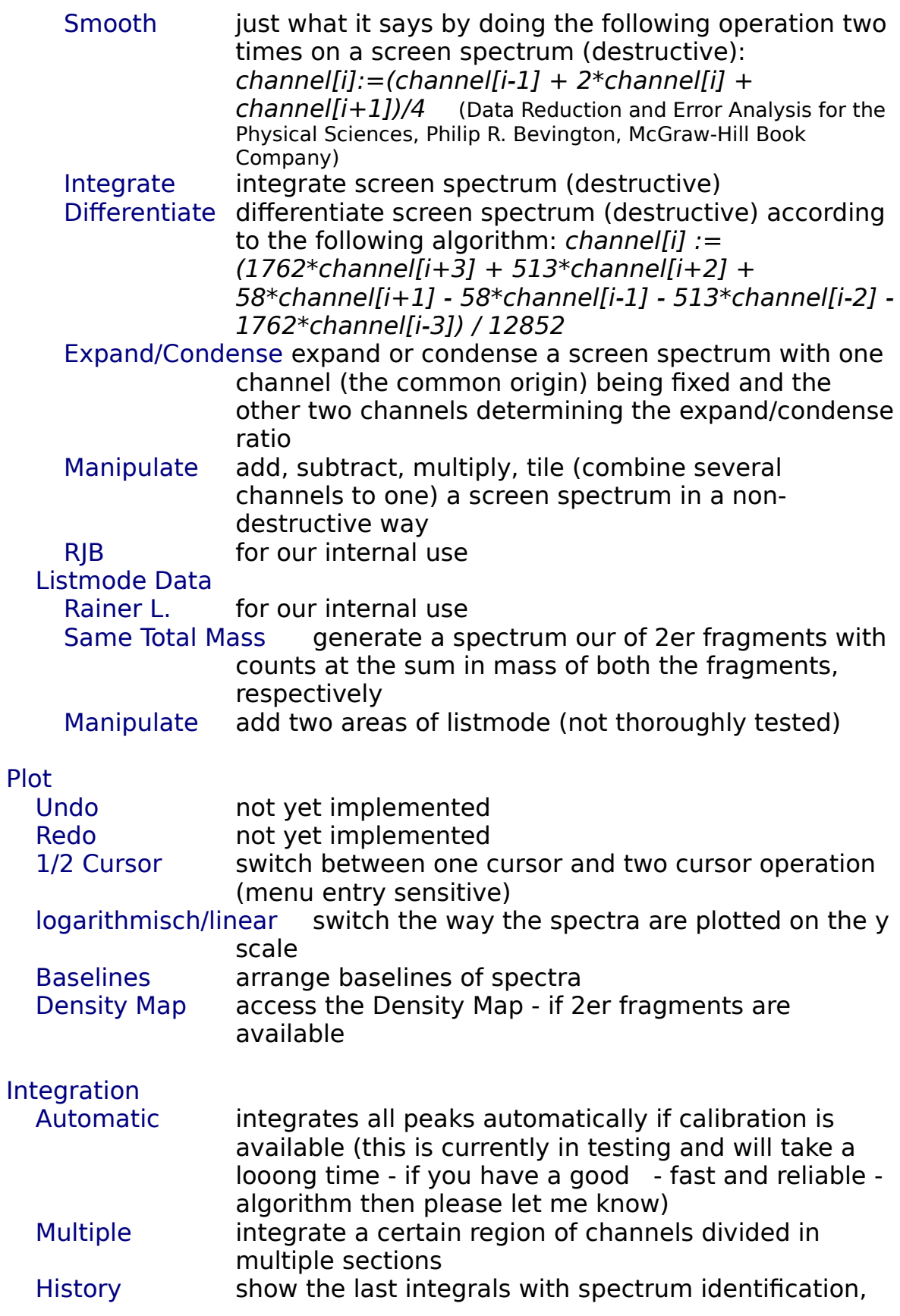

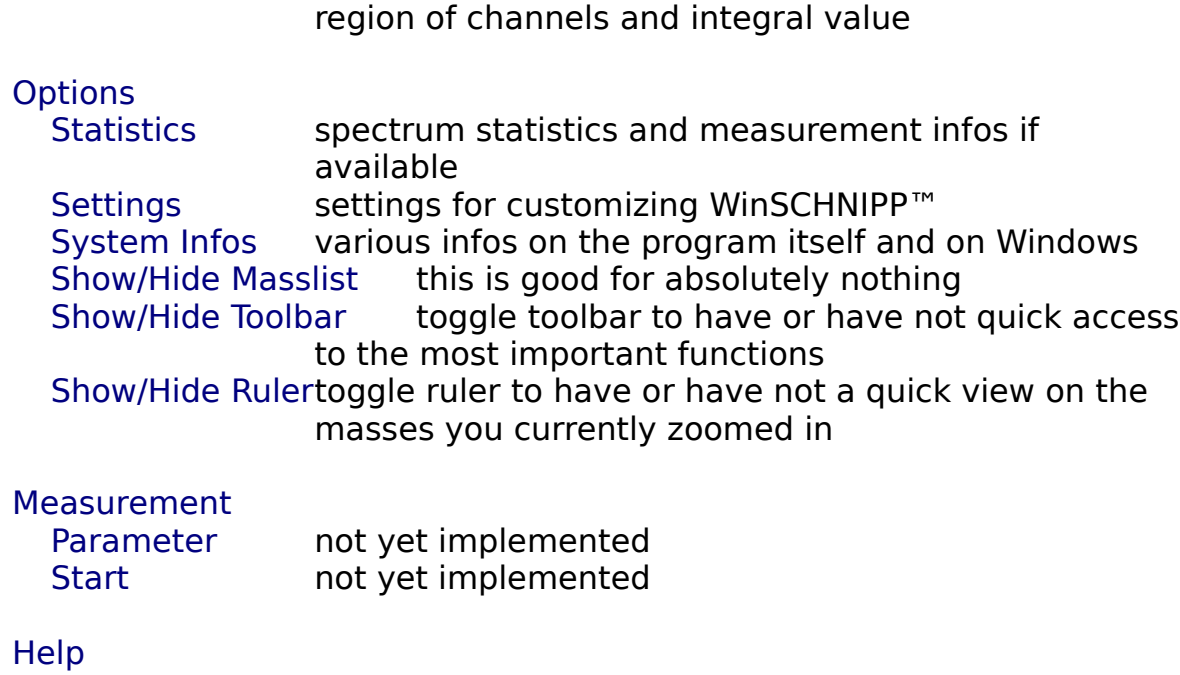

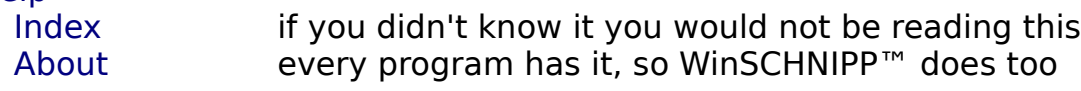

# **Rule 3**

WinSCHNIPP™ is **absolutely** unfailing!

All eventually occurring GP's (General Protection Faults) and UAE's (Unrecoverable Application Errors) are therefore clearly the consequence of errors in operation that mostly are thoughtlessly committed by unfit users.

Apparently holds true: the more WinSCHNIPP™ crashes, the more unfit the user is!

This is in fact really intended by the philosophy of WinSCHNIPP<sup>™</sup> to keep the user active in his learning process of using this program.

# **Introducing The SCWASH™ System**

The SCWASH™ (Spectrum Control With A Single Hand) system is one of the great innovations in WinSCHNIPP™ - one of the sort which other programs desire to have but don't.

This systems allows the user to accomplish nearly all the actions necessary to view rather to inspect a spectrum / spectra within a tightly limited area of the keyboard. The cursor keys in conjunction with Pg Up and Down give the user access to spectrum move left rsp. right, spectrum expand rsp. condense relative to the center of the TCanvaswindow and spectrum enlarge (yScale++) rsp. reduce (yScale--).

The key bindings are in particular:

 $\bullet$ expand spectrum/spectra (similar to F3 - but around center of screen, not center of cursor(s))

 $\bullet$ condense spectrum/spectra (similar to F4 - but around center of screen, not center of cursor(s))

 $\leftarrow$ take a left: shift spectrum one notch to the right, i.e. get to see lower channels/masses

 $\bullet$ take a right: shift spectrum one notch to the left, i.e. get to see higher channels/masses

 $PG^+$  enlarge spectrum/spectra:  $yScale++$  (same as F1)

PG<sup>+</sup> reduce spectrum/spectra: yScale-- (same as F2)